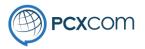

# Instructions for installing PSLAgent

PowerConnex – Commercial in Confidence

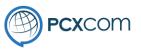

Load the following URL in your web browser. Click on the link for the PSLAgent installer and follow the instructions below.

#### https://pcxcom.com/download/

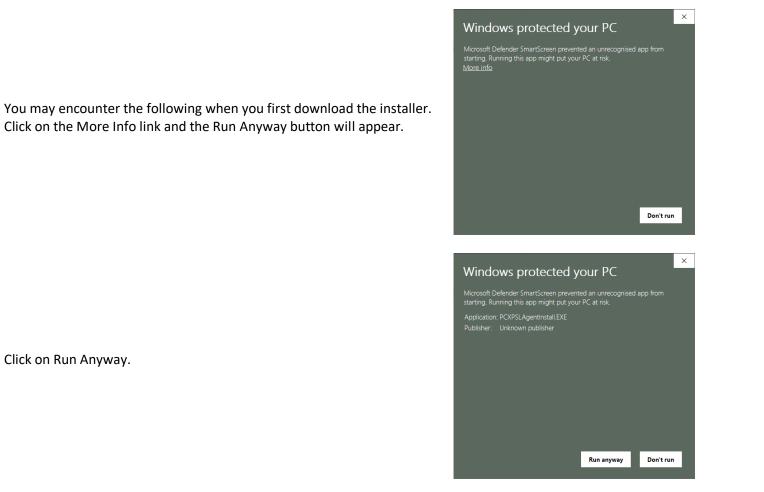

PowerConnex – Commercial in Confidence

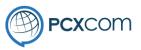

The PSLAgent installer screen will look like this image.

The installer will install 2 items,

- Adobe Air runtime
- PSLAgent application

When ready Click on the [Next] button to begin the install.

Click [I Agree] to accept Licence Agreement

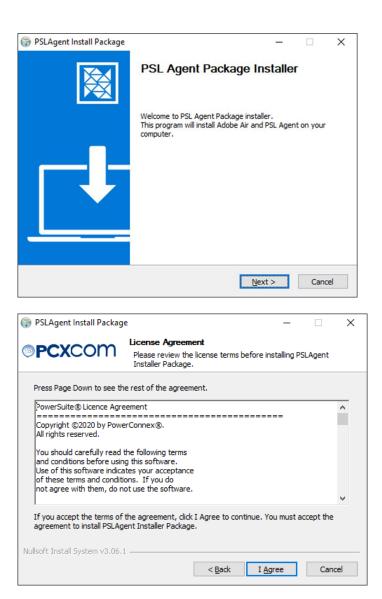

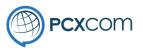

| Unless otherwise instructed | leave as per | the defaults and | click on the |
|-----------------------------|--------------|------------------|--------------|
| [Next] button               |              |                  |              |

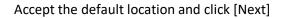

| 🌍 PSLAgent Install Package                               |                                                                           | – 🗆 X                                                                             |
|----------------------------------------------------------|---------------------------------------------------------------------------|-----------------------------------------------------------------------------------|
| ⊚ <b>PCX</b> COM                                         | Choose Components<br>Choose which features of PSL<br>to install.          | Agent Installer Package you want                                                  |
| Check the components to in<br>If you already had Adobe A | stall.<br>ir installed you can uncheck it. C                              | Click Next to Continue.                                                           |
| Select components to install                             | : Adobe Ar<br>PSL Agent                                                   | Description<br>Position your mouse<br>over a component to<br>see its description. |
| Space required: 17.7 MB                                  |                                                                           |                                                                                   |
| Nullsoft Install System v3.06.1                          | < <u>B</u> ack                                                            | Next > Cancel                                                                     |
|                                                          |                                                                           |                                                                                   |
| 🌍 PSLAgent Install Package                               |                                                                           | - 🗆 X                                                                             |
| ⊚ <b>PCX</b> COM                                         | Choose Install Location<br>Choose the folder in which to                  | install PSLAgent Installer Package.                                               |
|                                                          | nstaller Package in the following<br>cct another folder. Click Install tr |                                                                                   |
| Destination Folder                                       |                                                                           |                                                                                   |
| C:\Program Files (x86)\                                  | PowerConnex                                                               | Browse                                                                            |
| Space required: 17.7 MB<br>Space available: 31.5 GB      |                                                                           |                                                                                   |
| Nullsoft Install System v3.06.1                          |                                                                           |                                                                                   |
|                                                          | < <u>B</u> ack                                                            | Install Cancel                                                                    |

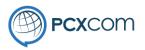

|                                      | Please wait while PSLAgent Installer Package is being installed.                                                                                                    |
|--------------------------------------|----------------------------------------------------------------------------------------------------|
| Click [Next] to continue             | Execute: "C:\Program Files (x86)\PowerConnex\AdobeAIRInstaller.exe"                                                                                                    |
|                                      | Nullsoft Install System v3.06.1                                                                                                    |
|                                      | 🗊 Installing Adobe Air X                                                                                                    |
| Click on the [OK] button to continue | Adobe Air will now be installed.<br>A window will open and Adobe Air will be either be updated<br>or installed.<br>Permit the install or update by clicking the Install/Update<br>button.<br>If there are errors, please contact PowerConnex Support.<br>When Adobe Air installation completes this installer will<br>continue. |
|                                      | ОК                                                                                                    |

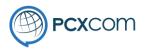

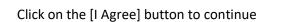

Click the [Finish] button to continue

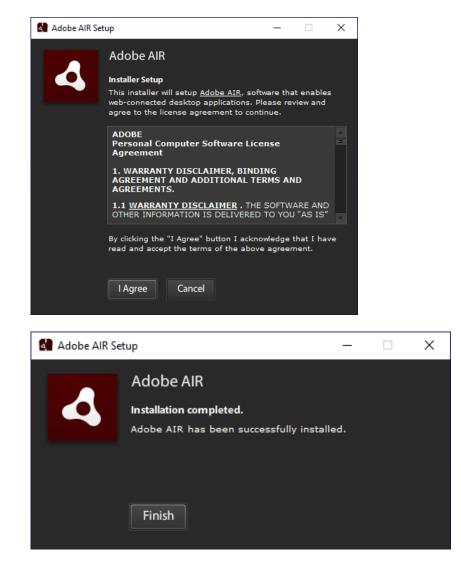

PowerConnex – Commercial in Confidence

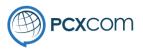

| 🌍 Installing PSL A                                                  | gent                                                                                                    | ×          |     |        |
|---------------------------------------------------------------------|----------------------------------------------------------------------------------------------------|------------|-----|--------|
| A windo<br>Agent ar<br>Permit tr<br>click the<br>The PSL<br>automat | nt will now be installed.<br>w will open to confirm if you wish to install PSL<br>nd it will display the PowerConnex credentials.<br>he installation to proceed -<br>INSTALL button and CONTINUE button to proce<br>Agent screen INITIAL connection screen will ope<br>ically when installed.<br>are errors, please contact PowerConnex Suppor | eed.<br>:n |     |        |
|                                                                     |                                                                                                    | K          |     |        |
| Ann line time                                                       | Install                                                                                                    |            | _   | ×      |
| Application                                                         | liistali                                                                                                    |            | _   | $\sim$ |
|                                                                     | Are you sure you want to<br>application to your compu<br>Publisher: PowerConnex Pty. I<br>Application: PSLAgent Beta<br>Install Cancel                                                                                                    | uter?      | his |        |

Click on the [OK] button to continue

Click on the [Install] button to install PSLAgent

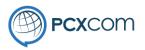

| Unless otherwise instructed accept the default settings and click on the |
|--------------------------------------------------------------------------|
| [Continue] button                                                        |

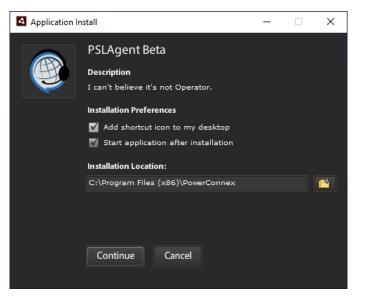

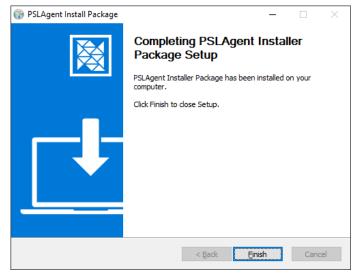

The installation has finished and you can click on the [Finish] button before continuing on to the PSLAgent screen for setup.

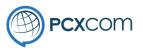

- 🗆 ×

## **Installing PSLAgent-Beta**

O PSLAgent Beta

| PCXCOM | PSLAgent                              |  |
|--------|---------------------------------------|--|
|        |                                       |  |
|        |                                       |  |
|        |                                       |  |
|        |                                       |  |
|        |                                       |  |
|        |                                       |  |
|        |                                       |  |
|        |                                       |  |
|        | Please enter your profile credentials |  |
|        |                                       |  |
|        | password                              |  |
|        | Get New Profile >                     |  |
|        |                                       |  |
|        |                                       |  |
|        |                                       |  |
|        |                                       |  |
|        |                                       |  |
|        |                                       |  |
|        |                                       |  |
|        |                                       |  |

The PSLAgent application will have started and the following screen should appear.

You will have been provided with the information to enter into this screen by your Supervisor or Team leader. Please contact them if you do not have these details at hand. You can close the application and resume from this point when you can.

Once you have entered the details, click [Get NewProfile] and after a few moments you will be presented with a familiar logon screen.

Login and you can begin to use PSLAgent in the same manner as you have been using Operator.

PSLAgent desktop shortcut will look similar to this image.

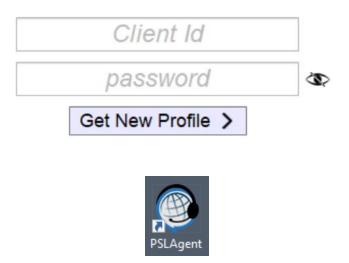